*IBM SPSS Amos Concurrent License Administrator's Guide*

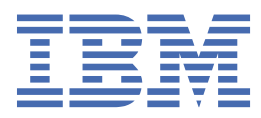

# **Inhaltsverzeichnis**

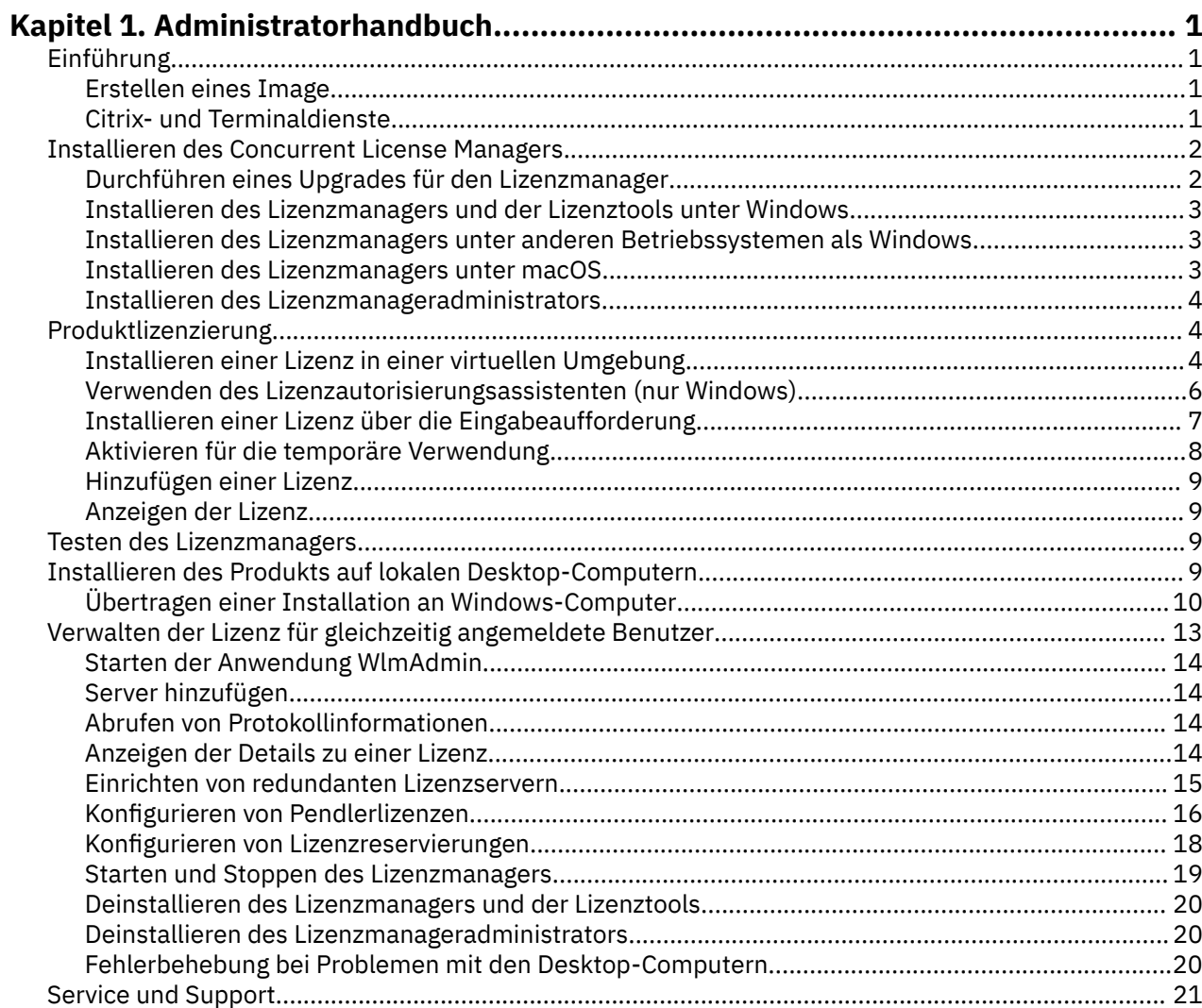

# <span id="page-4-0"></span>**Kapitel 1. Administratorhandbuch**

Die folgenden Anweisungen gelten für Administratoren an Standorten mit dem Lizenztyp Lizenz für gleichzeitig angemeldete Benutzer für IBM® SPSS Amos 29. Mit dieser Lizenz können Sie IBM SPSS Amos auf einer beliebigen Anzahl von Computern installieren. Allerdings hängt die Anzahl der Benutzer, die die Anwendung gleichzeitig ausführen können, davon ab, für wie viele Personen die Lizenz erworben wurde.

# **Einführung**

Sie benötigen Ihren Autorisierungscode. Mit dem Autorisierungscode können Sie eine Lizenz für den Concurrent License Manager abrufen. Der **Concurrent License Manager** steuert die Lizenz für gleichzeitig angemeldete Benutzer und ermöglicht den Endbenutzern die Ausführung von .

Sie sollten separate Anweisungen zum Abrufen Ihres Autorisierungscodes erhalten haben. Wenn Sie den Autorisierungscode nicht finden können, wenden Sie sich an den Kundendienst. Rufen Sie hierzu die Seite auf.

Führen Sie die folgenden Schritte aus, um sicherzustellen, dass Sie die Lizenz für gleichzeitig angemeldete Benutzer ordnungsgemäß eingerichtet haben:

- 1. **Installieren Sie den Concurrent License Manager.** Der Concurrent License Manager ist ein Dienstprogramm, das Endbenutzern die Lizenz für gleichzeitig angemeldete Benutzer bereitstellt. Sie können den Lizenzmanager auf einem beliebigen Computer in Ihrem Netz speichern. Üblicherweise handelt es sich dabei um einen Server, an den Desktop-Computer angeschlossen werden können. Weitere Informationen finden Sie in ["Installieren des Concurrent License Managers" auf Seite 2](#page-5-0).
- 2. **Lizenzieren Sie das Produkt.** Mit diesem Vorgang erhält der Lizenzmanager die für die Ausgabe der Lizenzen erforderlichen Informationen.
- 3. **Testen Sie den Concurrent License Manager.** Sie sollten den Lizenzmanager testen, um sicherzustel-len, dass er Lizenzen bereitstellt. Weitere Informationen finden Sie in ["Testen des Lizenzmanagers" auf](#page-12-0) [Seite 9](#page-12-0).
- 4. **Installieren Sie auf den lokalen Desktop-Computern.** Sie oder Ihre Endbenutzer führen die vollständige Installation auf den Desktop-Computern durch. Während der Installation kann der Endbenutzer den Computer angeben, auf dem der Lizenzmanager ausgeführt wird. Wenn ein Endbenutzer versucht, zu starten, fordert das Produkt bei diesem Lizenzmanager einen Lizenzcode an. Wenn eine Lizenz verfügbar ist, wird gestartet. Weitere Informationen finden Sie i[n"Installieren des Produkts auf lokalen](#page-12-0) [Desktop-Computern" auf Seite 9.](#page-12-0)

Für die Installation sind keine administrativen Schritte erforderlich. Sollten jedoch Probleme auftreten, finden Sie in ["Verwalten der Lizenz für gleichzeitig angemeldete Benutzer" auf Seite 13](#page-16-0) weitere Informationen.

### **Erstellen eines Image**

Sie können ein Image der Software erstellen, indem Sie den Lizenzmanager installieren und das Produkt anschließend auf einem lokalen Desktop installieren, der zum Erstellen eines Images verwendet wird. Erstellen Sie nach Bedarf Images von zusätzlichen Computern.

### **Citrix- und Terminaldienste**

Sie können die Anwendung auf dieselbe Art auf dem Citrix- bzw. Terminaldienst-Server installieren und den Benutzern zugänglich machen, auf die Sie andere Anwendungen für Windows installieren und zugänglich machen.

# <span id="page-5-0"></span>**Installieren des Concurrent License Managers**

Bevor Endbenutzer auf ihrem Desktop-Computer installieren, müssen Sie den Concurrent License Manager installieren. Dieses Dienstprogramm ist ein fortlaufend ausgeführter Service oder Dämonprozess, der üblicherweise auf einem Computer im Netz installiert wird. (Sie haben auch die Möglichkeit, ihn auf mehreren Computern zu installieren, wobei Sie redundante Lizenzmanager einrichten müssen. Weitere Informationen finden Sie in ["Einrichten von redundanten Lizenzservern" auf Seite 15](#page-18-0).) Der Concurrent License Manager wird nicht auf den Desktop-Computern der Endbenutzer installiert.

Immer wenn ein Endbenutzer eine der Lizenz für gleichzeitig angemeldete Benutzer unterliegende IBM SPSS-Anwendung startet, fordert die Anwendung eine Lizenz vom Lizenzmanager an. Dieses Dienstprogramm gibt Lizenzen bis zu einer festgelegten Anzahl gleichzeitiger Endbenutzer aus, die sich aus der von Ihnen erworbenen Lizenz ergibt. Wenn diese Anzahl erreicht ist, werden weitere Anfragen nach Lizenzen zurückgewiesen. Wenn Sie feststellen, dass Endbenutzern häufig Lizenzen verweigert werden, erkundigen Sie sich bei dem für Sie zuständigen Händler nach einer Lizenz für eine größerer Anzahl gleichzeitiger Benutzer.

Lizenzmanager können als eImage heruntergeladen werden.

**Anmerkung:** Der Lizenzmanager zeichnet die Anzahl aktiver Endbenutzersitzungen sowie Informationen zu diesen einzelnen Sitzungen in einer Protokolldatei auf, die Sie dann zur Fehlerbehebung bei Verbin-dungsproblemen heranziehen können. Weitere Informationen finden Sie in ["Abrufen von Protokollinfor](#page-17-0)[mationen" auf Seite 14](#page-17-0).

#### **Mehrere Betriebssysteme**

Die Plattform, auf der der Concurrent License Manager ausgeführt wird, muss nicht mit der Plattform übereinstimmen, auf der der Client aktiv ist. Z.um Beispiel kann ein Linux-Lizenzmanager Lizenzen für Windows-Clients bereitstellen.

#### **Verwalten des Lizenzmanagers**

Der Lizenzmanager wird mithilfe des Lizenzmanageradministrators verwaltet, der nur für Windows verfügbar ist. Beachten Sie deshalb, dass Sie mindestens einen Windows-System benötigen, auf dem der Lizenzmanageradministrator installiert ist.

#### **Systemvoraussetzungen**

Der Computer, auf dem der Concurrent License Manager installiert werden soll, muss die Mindestbetriebssystemvoraussetzungen erfüllen. Für den Lizenzmanager ist kein Serverklassencomputer erforderlich.

**Wichtig:** Wenn auf dem Computer, auf dem der Lizenzmanager installiert ist, eine Firewall aktiv ist, müssen Sie Port 5093 für UDP öffnen. Andernfalls können die Client-Computer keine Lizenz vom Lizenzmanager abrufen. Wenn Sie darüber hinaus redundante Lizenzmanagercomputer verwenden, müssen Sie Port 5099 für UDP öffnen, damit die Lizenzmanagercomputer untereinander kommunizieren können.

### **Durchführen eines Upgrades für den Lizenzmanager**

Wenn Sie eine frühere Version des Lizenzmanagers installiert haben, müssen Sie die folgenden Schritte durchführen:

- 1. Wechseln Sie in das Verzeichnis, in dem Sie den alten Lizenzmanager installiert haben.
- 2. Kopieren Sie die Datei *lservrc*.
- 3. Speichern Sie die Datei *lservrc* an einem sicheren Ort.
- 4. Falls Benutzer Pendlerlizenzen ausgecheckt haben, stellen Sie sicher, dass diese Lizenzen wieder eingecheckt werden. Informationen zum Abrufen einer Liste der ausgecheckten Lizenzen finden Sie im Thema ["Konfigurieren von Pendlerlizenzen" auf Seite 16.](#page-19-0)
- <span id="page-6-0"></span>5. Fahren Sie den Lizenzmanager herunter. Weitere Informationen finden Sie in ["Starten und Stoppen des](#page-22-0) [Lizenzmanagers" auf Seite 19](#page-22-0).
- 6. Deinstallieren Sie den alten Lizenzmanager. Weitere Informationen finden Sie in ["Deinstallieren des](#page-23-0) [Lizenzmanagers und der Lizenztools" auf Seite 20.](#page-23-0)
- 7. Installieren Sie den neuen Lizenzmanager. Informationen zum Installieren unter Windows finden Sie in "Installieren des Lizenzmanagers und der Lizenztools unter Windows" auf Seite 3. Informationen zum Installieren unter UNIX/Linux finden Sie in "Installieren des Lizenzmanagers unter anderen Betriebssystemen als Windows" auf Seite 3. Informationen zum Installieren unter macOS finden Sie in "Installieren des Lizenzmanagers unter macOS" auf Seite 3.
- 8. Kopieren Sie die gespeicherte Datei *lservrc* in das Verzeichnis, in dem Sie den neuen Lizenzmanager installiert haben. Wenn Sie die Standardposition unter Windows akzeptiert haben, dann prüfen Sie den Ordner C:\Program Files\IBM\SPSS License Tools\9.9.0.0.

### **Installieren des Lizenzmanagers und der Lizenztools unter Windows**

**Anmerkung:** Sie müssen das Installationsprogramm als Administrator starten. Wenn Sie angewiesen werden, eine Installationsdatei zu starten, klicken Sie mit der rechten Maustaste auf die Datei und wählen Sie **Als Administrator ausführen**.

1. Legen Sie die DVD/CD mit den parallelen Lizenzierungstools in das DVD/CD-Laufwerk des Netzcomputers ein, auf dem der Lizenzmanager ausgeführt werden soll. Kopieren Sie das Archiv mit dem Lizenzmanager und den Tools für Ihr Windows-Betriebssystem von der DVD/CD.

-oder-

Wenn Sie eine eImage-Datei heruntergeladen haben, können Sie mit einem Archivierungsprogramm wie WinZip alle Dateien im entsprechendem eImage extrahieren.

- 2. Extrahieren Sie den Inhalt des Archivs mit dem Lizenzmanager und den Tools.
- 3. Führen Sie die Datei setup.exe im extrahierten Verzeichnis aus und folgen Sie den auf dem Bildschirm angezeigten Anweisungen.
- 4. Sie können den Lizenzmanageradministrator und die Tools auch auf einem anderen Windows-Computer installieren, wenn Sie den Lizenzmanager remote verwalten möchten.

### **Installieren des Lizenzmanagers unter anderen Betriebssystemen als Windows**

1. Legen Sie die DVD/CD mit den parallelen Lizenzierungstools in das DVD/CD-Laufwerk des Netzcomputers ein, auf dem der Lizenzmanager ausgeführt werden soll. Suchen Sie das Archiv, das den Lizenzmanager und die Lizenztools für Ihr Betriebssystem enthält.

-oder-

Wenn Sie eine eImage-Datei heruntergeladen haben, wechseln Sie zu der Position, an der Sie die Datei heruntergeladen haben.

- 2. Wechseln Sie zu dem Speicherort, an den Sie die eImage-Datei heruntergeladen haben.
- 3. Extrahieren Sie das Archiv mit dem Lizenzmanager und den Tools an der Position, an der Sie den Lizenzmanager installieren wollen.
- 4. Installieren Sie den Lizenzmanageradministrator auf einem Windows-System. Weitere Informationen finden Sie im Thema "Installieren des Lizenzmanagers und der Lizenztools unter Windows" auf Seite 3.
- 5. Weitere Informationen zum Starten des Lizenzmanagers finden Sie unter ["Starten und Stoppen des](#page-22-0) [Lizenzmanagers" auf Seite 19](#page-22-0).

### **Installieren des Lizenzmanagers unter macOS**

1. Legen Sie die DVD/CD mit den parallelen Lizenzierungstools in das DVD/CD-Laufwerk des Netzcomputers ein, auf dem der Lizenzmanager ausgeführt werden soll. Suchen Sie das Archiv, das den Lizenzmanager und die Lizenztools für Ihr Betriebssystem enthält.

<span id="page-7-0"></span>-oder-

Wenn Sie eine eImage-Datei heruntergeladen haben, wechseln Sie zu der Position, an der Sie die Datei heruntergeladen haben.

- 2. Extrahieren Sie das Archiv mit dem Lizenzmanager und den Tools an der Position, an der Sie den Lizenzmanager installieren wollen.
- 3. Installieren Sie den Lizenzmanageradministrator auf einem Windows-System. Weitere Informationen finden Sie im Thema ["Installieren des Lizenzmanagers und der Lizenztools unter Windows" auf Seite 3](#page-6-0).
- 4. Weitere Informationen zum Starten des Lizenzmanagers finden Sie unter ["Starten und Stoppen des](#page-22-0) [Lizenzmanagers" auf Seite 19](#page-22-0).

### **Installieren des Lizenzmanageradministrators**

Der nur für Windows verfügbare Lizenzmanageradministrator wird für die Verwaltung des Lizenzmanagers verwendet. Wenn Sie den Lizenzmanager auf einem Nicht-Windows-System installiert haben, müssen Sie den Lizenzmanageradministrator auf einem Windows-System installieren.

1. Legen Sie die DVD/CD mit den parallelen Lizenzierungstools in das DVD/CD-Laufwerk des Windows-Netzcomputers ein, auf dem der Lizenzmanageradministrator ausgeführt werden soll. Kopieren Sie das Archiv mit dem Lizenzmanager und den Tools von der DVD/CD.

-oder-

Wenn Sie eine eImage-Datei heruntergeladen haben, können Sie mit einem Archivierungsdienstprogramm wie WinZip alle Dateien im entsprechendem eImage extrahieren.

- 2. Extrahieren Sie den Inhalt des Archivs mit dem Lizenzmanager und den Tools.
- 3. Führen Sie setup.exe im extrahierten Verzeichnis tools aus und befolgen Sie die auf dem Bildschirm angezeigten Anweisungen.

## **Produktlizenzierung**

Klicken Sie nach dem Abschluss des Hauptteils der Installation auf **Fertigstellen**, um den Lizenzautorisierungsassistenten zu starten. Mit dem Lizenzautorisierungsassistenten können Sie eine Lizenz für IBM SPSS Amos anfordern. Bei anderen Betriebssystemen müssen Sie die Lizenz nach der Installation des Lizenzmanagers über die Eingabeaufforderung installieren.

Wenn Sie jetzt keine Lizenz beziehen, können Sie IBM SPSS Amos für einen bestimmten Zeitraum für die temporäre Verwendung aktivieren, in dem das Produkt von einer begrenzten Anzahl an Personen verwendet werden kann. Nach Ablauf des Zeitraums für die temporäre Verwendung, der mit der ersten Nutzung des Produkts beginnt, kann IBM SPSS Amos nicht mehr ausgeführt werden. Daher sollten Sie so schnell wie möglich einen Lizenzcode anfordern. Sie müssen entweder eine Lizenz einholen oder eine Aktivierung für die temporäre Verwendung durchführen, um IBM SPSS Amos zu verwenden.

**Anmerkung:** Lizenzen sind an die , die physische oder virtuelle Hardware des Netzcomputers mit einem **Sperrcode** gebunden. Wenn Sie den Netzcomputer oder die zugehörige Hardware austauschen, benötigen Sie einen neuen Sperrcode und müssen bei Ihrem Vertriebsbeauftragten einen neuen Autorisierungscode anfordern. Bei Installationen auf einer virtuellen Maschine müssen Sie sicherstellen, dass Sie einen Sperrcode auswählen, der sich beim Neustart nicht ändert. Weitere Informationen finden Sie in "Installieren einer Lizenz in einer virtuellen Umgebung" auf Seite 4.

**Wichtig:** Die Lizenz reagiert auf Änderungen der Systemzeit. Wenn Sie die Systemzeit ändern müssen und dann das Produkt nicht mehr ausführen können, fordern Sie Unterstützung durch das Kundenbetreuungsteam über die Seite an.

### **Installieren einer Lizenz in einer virtuellen Umgebung**

Es gibt spezielle Lizenzierungsanweisungen für Installationen des Concurrent License Managers in einer virtuellen Umgebung. Bei einer virtuellen Maschine ist die Hardware virtuell und der Sperrcode, mit dem der Lizenzmanager an die Lizenz gebunden ist, kann sich beim Neustart der virtuellen Maschine ändern.

Sie müssen einen Sperrcode finden, der sich beim Neustart der virtuellen Maschine nicht ändert, um sicherzustellen, dass der Lizenzmanager ordnungsgemäß funktioniert. Wenn Sie einen stabilen Sperrcode finden, verwenden Sie ihn für die Lizenzierung des Lizenzmanagers.

#### **Wichtig:**

Wenn Sie einen Sperrcode auswählen, der sich beim Neustart ändert, funktioniert der Lizenzmanager nicht mehr. Die IBM SPSS-Anwendung kann keine Lizenz abrufen und daher nicht gestartet werden.

#### **Prüfen des Sperrcodes**

- 1. Öffnen Sie eine Eingabeaufforderung.
- 2. Wechseln Sie in das folgende Verzeichnis.
	- Windows. Wenn Sie während der Installation die Standardposition akzeptiert haben, lautet das Installationsverzeichnis für den Lizenzmanager C:\Program Files\IBM\SPSS License Tools\9.9.0.0.
	- Andere Plattformen. Das Installationsverzeichnis für den Lizenzmanager.
- 3. Geben Sie an der Eingabeaufforderung echoid (Windows) oder ./echoid64 (andere Plattformen) ein.

Es wird eine Ausgabe ähnlich der folgenden angezeigt:

Locking Code 1 : 4-12A1B

Die unmittelbar vor dem Bindestrich (-) angezeigte Zahl ist das Sperrcodekriterium. Das Sperrcodekriterium ist eine Zahl, die die virtuelle Hardware darstellt, die für den Sperrcode verwendet wird (in diesem Beispiel ist dies 4 und stellt die Datensatz-ID des Datenträgers mit dem Betriebssystem dar). Die Zahl hinter dem Bindestrich ist der Sperrcode (in diesem Beispiel ist dies 12A1B).

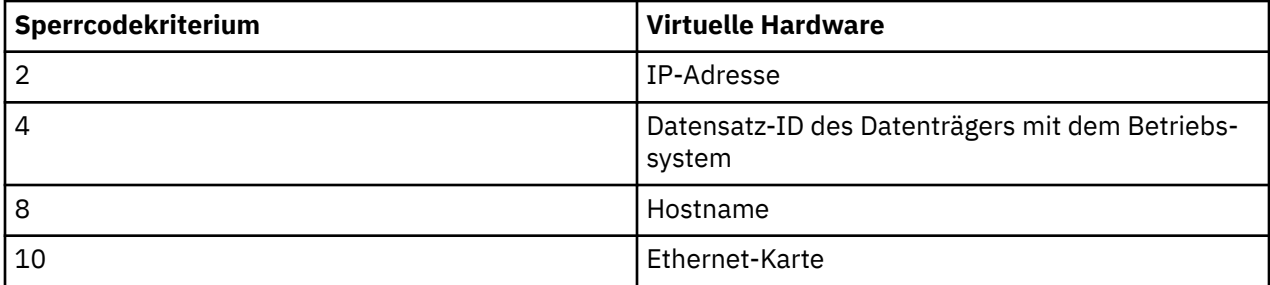

Mögliche Sperrcodekriterien:

#### **Prüfen, ob der Sperrcode stabil ist**

- 1. Starten Sie die virtuelle Maschine nach der Prüfung des Sperrcodes neu.
- 2. Prüfen Sie den Sperrcode erneut (siehe "Prüfen des Sperrcodes" auf Seite 5).
	- Wenn sich der Sperrcode **nicht ändert**, führen Sie einen Warmstart durch und prüfen Sie den Sperrcode mehrmals. Wenn der Sperrcode stabil ist, können Sie die Lizenzierung durchführen (siehe ["Lizenzierung des Lizenzmanagers mit dem neuen Sperrcode" auf Seite 6\)](#page-9-0).
	- Wenn sich der Sperrcode **ändert**, müssen Sie ihn aktualisieren (siehe "Aktualisierung des Sperrcodes" auf Seite 5).

### **Aktualisierung des Sperrcodes**

1. Öffnen Sie die Datei echoid.dat, die sich im folgenden Verzeichnis befindet, in einem Texteditor.

• **Windows.** Wenn Sie während der Installation die Standardposition akzeptiert haben, lautet das Installationsverzeichnis für den Lizenzmanager C:\Program Files\IBM\SPSS License Tools\9.9.0.0.

- **Andere Plattformen.** Das Installationsverzeichnis für den Lizenzmanager.
- <span id="page-9-0"></span>2. Es wird eine Hexadezimalzahl angezeigt, die das aktuelle Sperrcodekriterium darstellt. Ändern Sie diese Zahl in ein zulässiges Sperrcodekriterium im Hexadezimalformat.

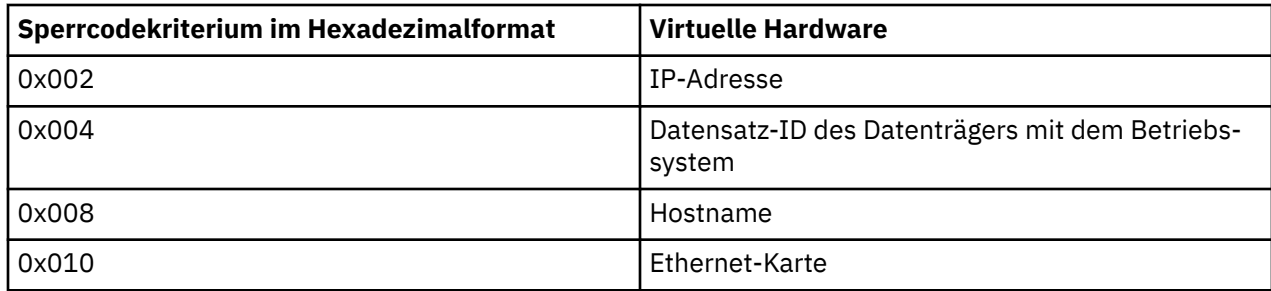

#### **Lizenzierung des Lizenzmanagers mit dem neuen Sperrcode**

Wenn Sie einen stabilen Sperrcode gefunden und eine entsprechende Aktualisierung durchgeführt haben, gibt es keine weiteren spezifischen Lizenzierungsschritte für virtuelle Umgebungen. Beenden Sie die Installation der Lizenz über die Eingabeaufforderung.

### **Verwenden des Lizenzautorisierungsassistenten (nur Windows)**

*Hinweis:* Möglicherweise werden Sie zur Angabe von Administratorberechtigungsnachweisen aufgefordert. Ohne die entsprechenden Berechtigungsnachweise können Sie den Lizenzautorisierungsassistenten nicht ausführen.

- 1. Wenn Sie den Lizenzautorisierungsassistenten nicht während der Installation starten oder den Lizenzautorisierungsassistenten abbrechen, bevor eine Lizenz erworben wurde, können Sie ihn durch Ausführung der Datei *law.exe* starten, die Sie im Installationsverzeichnis des Lizenzmanagers finden. Sie müssen als Administrator ausgeführt werden. Klicken Sie mit der rechten Maustaste auf die Datei *law.exe* und wählen Sie **Als Administrator ausführen** aus.
- 2. Wenn Sie dazu aufgefordert werden, wählen Sie **Produkt jetzt lizenzieren**. Wenn Sie stattdessen eine Aktivierung für die temporäre Verwendung durchführen möchten, finden Sie in weitere Informationen.
- 3. Geben Sie im entsprechenden Dialogfenster einen oder mehrere der Autorisierungscodes ein.

Sie sollten separate Anweisungen zum Abrufen Ihres Autorisierungscodes erhalten haben. Wenn Sie den Autorisierungscode nicht finden können, wenden Sie sich an den Kundendienst. Rufen Sie hierzu die Seite auf.

Der Lizenzautorisierungsassistent sendet Ihren Autorisierungscode über das Internet an IBM Corp. und ruft Ihre Lizenz automatisch ab. Wenn sich Ihr Computer hinter einem Proxy befindet, klicken Sie auf **Proxy-Einstellungen konfigurieren** und geben Sie die entsprechenden Einstellungen an.

Wenn der Autorisierungsvorgang nicht erfolgreich endet, werden Sie aufgefordert, eine E-Mail zu senden. Geben Sie dann an, ob die E-Mail über Ihr Desktop-E-Mail-Programm oder über eine webbasierte E-Mail-Anwendung versendet werden soll.

- Wenn Sie sich für die Desktopoption entschieden haben, wird eine neue Nachricht mit den entsprechenden Informationen automatisch erstellt.
- Wenn Sie sich für die webbasierte Option entschieden haben, müssen Sie zuerst eine neue Nachricht in Ihrem Web-basierten E-Mail-Programm erstellen. Kopieren Sie dann den Nachrichtentext aus dem Lizenzautorisierungsassistenten und fügen Sie ihn in Ihre E-Mail-Anwendung ein.

Versenden Sie die E-Mail und reagieren Sie auf die Eingabeaufforderung des Lizenzautorisierungsassistenten. Die E-Mail wird praktisch sofort verarbeitet. Klicken Sie auf **Lizenzcode(s) eingeben**, um erhaltene Lizenzcodes einzugeben. Wenn Sie den Lizenzautorisierungsassistenten bereits geschlossen haben, starten Sie ihn neu und wählen Sie **Jetzt mein Produkt lizenzieren**. Fügen Sie im Bereich "Codes eingeben" den erhaltenen Lizenzcode hinzu und klicken Sie auf **Weiter**, um den Vorgang abzuschließen.

### <span id="page-10-0"></span>**Installieren einer Lizenz über die Eingabeaufforderung**

Sie haben zwei Möglichkeiten zur Installation über die Eingabeaufforderung. Sie können mithilfe von *licenseactivator* automatisch eine Lizenz aus dem Internet abrufen oder Sie können mithilfe von *echoid* manuell eine Lizenz beziehen.

#### **Verwenden von licenseactivator zur automatischen Installation einer Lizenz**

Der Computer, auf dem Sie die Lizenz installieren, muss mit dem Internet verbunden sein. Andernfalls müssen Sie die Lizenz manuell installieren. Weitere Informationen finden Sie im Thema ["Manuelles](#page-11-0) [Installieren einer Lizenz" auf Seite 8.](#page-11-0)

- 1. Log in as the user who installed the license manager.
- 2. Öffnen Sie eine Eingabeaufforderung, und wechseln Sie in das Installationsverzeichnis von Lizenzmanager . Dies ist das Verzeichnis, in dem Sie *Lizenzmanager*installiert haben, nicht das Verzeichnis, in dem Sie IBM SPSS Amosinstalliert haben. Wenn Sie die Standardposition unter Windows akzeptiert haben, dann prüfen Sie den Ordner C:\Program Files\IBM\SPSS License Tools\9.9.0.0.
- 3. Normalerweise sind Sie im Besitz eines Autorisierungscodes. Im einfachsten Fall geben Sie Folgendes an der Eingabeaufforderung ein. (Weitere Details zur Verwendung der Befehlszeile finden Sie unten.)

licenseactivator <auth-code>

Dabei steht <auth-code> für Ihren Autorisierungscode.

Es sollte eine Nachricht angezeigt werden, dass die Lizenz erfolgreich hinzugefügt wurde. Andernfalls notieren Sie sich den Fehlercode und versuchen Sie, die Lizenz manuell zu installieren. Weitere Informati-onen finden Sie im Thema ["Manuelles Installieren einer Lizenz" auf Seite 8.](#page-11-0)

Bei Verwendung von *licenseactivator* wird das Produkt lizenziert und eine Protokolldatei in das Produktverzeichnis geschrieben. Der Name der Protokolldatei lautet *licenseactivator\_<month> \_<day> \_<year>.log*. Wenn Fehler auftreten, können Sie gegebenenfalls der Protokolldatei weitere Informationen entnehmen. Diese Informationen sind auch dann hilfreich, wenn Sie sich an den IBM Corp. Support wenden.

#### **Verwenden von licenseactivator mit Autorisierungscodes**

*licenseactivator* wird in der Regel mit einem oder mehreren Autorisierungscodes verwendet, die Sie beim Kauf des Produkts erhalten haben. Geben Sie den gesamten Text in einer einzigen Zeile ein.

licenseactivator authcode1[:authcode2:...:authcodeN] [PROXYHOST=proxy-hostname][PROXYPORT=proxy-port-number]<br>[PROXYUSER=proxy-userid] [PROXYPASS=proxy-password]

**Anmerkung:** Verwenden Sie ./licenseactivator bei der Arbeit mit macOS.

- Mehrere Autorisierungscodes werden durch Doppelpunkte (:) getrennt.
- Die Proxy-Einstellungen sind optional, aber sie sind unter Umständen nötig, wenn sich Ihr Computer hinter einem Proxy befindet. Welche Proxy-Einstellungen benötigt werden, hängt von der jeweiligen Proxy-Konfiguration ab. Möglicherweise sind alle erforderlich.

#### **PROXYHOST**

Der Servername oder die IP-Adresse des Proxy-Hosts

#### **PROXYPORT**

Die Portnummer für die Internetverbindung über den Proxy

#### **PROXYUSER**

Falls erforderlich, die Benutzer-ID für den Proxy.

#### **PROXYPASS**

Falls erforderlich, das Kennwort für die Benutzer-ID

#### <span id="page-11-0"></span>**Verwenden von licenseactivator mit Lizenzcodes**

In less common scenarios, IBM Corp. may have sent you a *license*.

licenseactivator licensecode[:licensecode2:...:licensecodeN]

**Anmerkung:** Verwenden Sie ./licenseactivator bei der Arbeit mit macOS.

- Mehrere Lizenzcodes werden durch Doppelpunkte (:) getrennt.
- Bei Verwendung von Lizenzcodes stellt *licenseactivator* keine Verbindung zum Internet her, sodass Sie keine Proxy-Informationen angeben müssen.

#### **macOS-spezifische Funktionen von licenseactivator**

Die folgenden Funktionen und Einstellungen sind spezifisch für die Ausführung von licenseactivator auf macOS-Systemen.

#### **Netzlizenz festlegen**

Im folgenden Beispiel wird gezeigt, wie Sie eine Netzlizenz festlegen:

./licenseactivator LSHOST= COMMUTE\_MAX\_LIFE=7

#### **Lizenzierung über die Datei activation.properties**

Im folgenden Beispiel wird gezeigt, wie Sie das Produkt mit der Datei activation.properties lizenzieren.

./licenseactivator -f activation.properties

Eine activation.properties-Dateischablone wird in <installation directory>/Ressourcen/Activation bereitgestellt.

**Anmerkung:** Geben Sie ./licenseactivator --help in ein Terminalfenster ein, um die vollständige Liste der Optionen von licenseactivator anzuzeigen.

### **Manuelles Installieren einer Lizenz**

- 1. Log in as the user who installed the license manager.
- 2. Öffnen Sie eine Eingabeaufforderung, und wechseln Sie in das Installationsverzeichnis von Lizenzmanager. Beachten Sie, dass dies das Verzeichnis ist, in dem Sie *Lizenzmanager* installiert haben, nicht das Verzeichnis, in dem Sie IBM SPSS Amos installiert haben. Wenn Sie die Standardposition unter Windows akzeptiert haben, dann prüfen Sie den Ordner C:\Program Files\IBM\SPSS License Tools\9.9.0.0.
- 3. Rufen Sie den Sperrcode für den Server-Computer ab. Geben Sie an der Eingabeaufforderung echoid (Windows) oder ./echoid64 (andere Plattformen) ein.
- 4. Senden Sie den Sperrcode und Ihren Autorisierungscode an IBM Corp., indem Sie die IBM-Kundenunterstützung unter <https://www.ibm.com/mysupport>kontaktieren. IBM Corp. stellt dann einen Lizenzcode oder eine Datei bereit, die einen Lizenzcode enthält.
- 5. Verwenden Sie *licenseactivator* zur Eingabe des bzw. der Lizenzcodes.

### **Aktivieren für die temporäre Verwendung**

Wenn Sie die Lizenz nicht installiert haben, können Sie IBM SPSS Amos für die temporäre Verwendung aktivieren.

- 1. Wenn Sie über Installationsdatenträger verfügen, stellen Sie sicher, dass sich die DVD/CD im DVD/ CD-Laufwerk befindet. Wenn Sie ein eImage heruntergeladen haben, öffnen und/oder extrahieren Sie den Inhalt des eImage.
- 2. Starten Sie die Anwendung WlmAdmin. Weitere Informationen finden Sie im Thema ["Starten der](#page-17-0) [Anwendung WlmAdmin" auf Seite 14](#page-17-0).
- <span id="page-12-0"></span>3. Klicken Sie im linken Fensterbereich der Anwendung WlmAdmin auf das Zeichen **+** neben **Subnet Servers**. Wenn der Lizenzmanagerserver nicht aufgeführt ist, geben Sie den Computer an, indem Sie **Liste definierter Server** im Menü "Bearbeiten" wählen.
- 4. Klicken Sie mit der rechten Maustaste auf den Netzcomputer, auf dem der Lizenzmanager ausgeführt wird, und wählen Sie dann die folgenden Befehle aus:

#### **Feature hinzufügen** > **Aus einer Datei** > **Zum Server und seiner Datei**

*Hinweis:*Wenn Sie **An Server** anstelle von **An Server und seine Datei**auswählen, werden die temporären Nutzungsinformationen im Speicher gespeichert. Diese Informationen gehen beim Neustart des Netzcomputers verloren.

- 5. Geben Sie im Dialogfenster "Öffnen" D: \Windows\Administration\Licensing\NeworkLicenseManager\lservrc.temp ein, wobei *D* Ihr Installationsplattenlaufwerk. Wenn *D* nicht das Laufwerk Ihres Installationsdatenträgers ist, geben Sie den entsprechenden Laufwerkbuchstaben ein. Wenn Sie ein eImage heruntergeladen haben, geben Sie < eImage> \Administration\Licensing\NeworkLicenseManager\lservrc.tempein, wobei *< eImage>* die Position ist, an der Sie die eImage-Dateien geöffnet bzw. extrahiert haben.
- 6. Klicken Sie auf **OK**, wenn die Anwendung Ihre Lizenz anzeigt. Informationen zum Anzeigen der Lizenz-details finden Sie in ["Anzeigen der Details zu einer Lizenz" auf Seite 14](#page-17-0).

### **Hinzufügen einer Lizenz**

Eventuell möchten Sie zu einem späteren Zeitpunkt eine Lizenz hinzufügen. Der Vorgang beim Hinzufügen einer Lizenz ist identisch mit der Installation der originalen Lizenz.

### **Anzeigen der Lizenz**

Sie können Ihre Lizenz für gleichzeitig angemeldete Benutzer (einschließlich der Anzahl der Benutzer) in der Anwendung WlmAdmin anzeigen. Informationen zur Anwendung WlmAdmin und die Besonderheiten beim Anzeigen der Lizenz finden Sie in ["Verwalten der Lizenz für gleichzeitig angemeldete Benutzer" auf](#page-16-0) [Seite 13](#page-16-0).

### **Testen des Lizenzmanagers**

Um sicherzustellen, dass der Lizenzmanager die Lizenzen korrekt bereitstellt, sollten Sie ihn testen.

- 1. Wenn Sie den Lizenzmanageradministrator nicht auf einem anderen System installiert haben, installieren Sie ihn auf einem Windows-System, auf dem der Lizenzmanager, den Sie testen möchten, *nicht* läuft. Weitere Informationen finden Sie im Thema ["Installieren des Lizenzmanagers und der](#page-6-0) [Lizenztools unter Windows" auf Seite 3.](#page-6-0)
- 2. Starten Sie die Anwendung WlmAdmin. Weitere Informationen finden Sie im Thema ["Starten der](#page-17-0) [Anwendung WlmAdmin" auf Seite 14](#page-17-0).
- 3. Fügen Sie den fernen Server des Lizenzmanagers hinzu, den Sie testen möchten. Weitere Informatio-nen finden Sie im Thema ["Server hinzufügen" auf Seite 14.](#page-17-0)
- 4. Zeigen Sie die Lizenzen auf dem fernen Server an. Weitere Informationen finden Sie im Thema ["Anzei](#page-17-0)[gen der Details zu einer Lizenz" auf Seite 14.](#page-17-0)

Wenn Sie die Lizenzen anzeigen können, ist der Lizenzmanager bereit und lokale Desktop-Computer können angeschlossen werden. Sie können mit der Installation des Produkts auf lokalen Desktop-Computern beginnen. Wenn Sie die Lizenzen nicht anzeigen können, überprüfen Sie die vorhergehenden Schritte, um sicherzustellen, dass der Lizenzmanager korrekt installiert wurde.

### **Installieren des Produkts auf lokalen Desktop-Computern**

Für die lokale Installation des vollständigen Produkts auf den Computern der Endbenutzer stehen Ihnen zwei Optionen zur Verfügung: Sie können auf jedem Computer manuell installieren, oder Sie können eine <span id="page-13-0"></span>Anwendung wie Systems Management Server (SMS) verwenden, um die Installation auf die Computer zu übertragen, auf denen Windows ausgeführt wird.

#### **Durchführen einer manuellen Installation auf einem lokalen Desktop-Computer**

- 1. **Stellen Sie die Installationsmedien zur Verfügung.** Laden Sie das eImage für das Produkt herunter und extrahieren Sie die Dateien auf einem freigegebenen Netzlaufwerk. Wenn Sie über Installationsdatenträger verfügen, erstellen Sie die benötigte Anzahl von Kopien der DVD/CD oder speichern Sie die entsprechenden Dateien auf einem freigegebenen Netzlaufwerk
- 2. **Kopieren Sie die Installationsanweisungen und bereiten Sie die Lizenzinformationen vor.** Erstellen Sie die benötigte Anzahl von Kopien der Installationsanweisungen für das Produkt. Die Installationsanweisungen stehen auf der Download-Site bzw. im Falle von physischen Installationsmedien im Verzeichnis auf der DVD/CD zur Verfügung. Suchen Sie nach den Anweisungen, die Ihrem Lizenztyp entsprechen. Nach der Installation müssen die Endbenutzer die IP-Adresse oder den Namen des Netzcomputers eingeben, auf dem der Concurrent License Manager ausgeführt wird. Tragen Sie diese Informationen an der dafür vorgesehenen Stelle am Anfang der Anweisungen ein, bevor Sie diese kopieren.
- 3. **Verteilen Sie die Installationsunterlagen und -medien an die Endbenutzer.** Verteilen Sie die heruntergeladene Datei (bzw. geben Sie die Netzadresse des Installationsdatenträgers bekannt oder die Installations-DVD/CD), die Installationsanweisungen und die Lizenzinformationen an die Endbenutzer, die auf den Computern nach Bedarf manuell Installationen durchführen können.

#### **Übertragen der Installation unter Windows auf lokale Desktop-Computer**

Da IBM SPSS Amos-Installationen mit Microsoft Windows Installer (MSI) kompatibel sind, können Sie die Installation automatisch auf die Desktop-Computer der Endbenutzer übertragen.

### **Übertragen einer Installation an Windows-Computer**

Das Übertragen einer Installation ist eine Methode für die Fernverteilung von Software an eine beliebige Zahl von Endbenutzern, ohne dass die Benutzer aktiv werden müssen. Sie können eine vollständige Installation von auf die Computer der Endbenutzer unter Windows übertragen. Die für die automatische Übertragung der Installation verwendete Technologie muss die MSI 3.0-Engine oder höher unterstützen.

### **Überschreiben einer früheren Version**

Wenn Sie mit Push-Operation in das gleiche Verzeichnis übertragen, in dem eine frühere Version von installiert ist, überschreibt das Installationsprogramm die vorhandene Installation von . Sie können die Deinstallation ebenso wie eine Installation (mit einer Push-Operation) übertragen. Weitere Informationen finden Sie im Thema ["Automatische Übertragung einer Deinstallation" auf Seite 13.](#page-16-0)

### **Eigenschaften für automatisch übertragene Installationen**

Nachfolgend finden Sie die Eigenschaften, die für automatisch übertragene Installationen verwendet werden können. Bei allen Eigenschaften wird zwischen Groß- und Kleinschreibung unterschieden. Werte müssen in Anführungszeichen angegeben werden, wenn sie Leerzeichen enthalten.

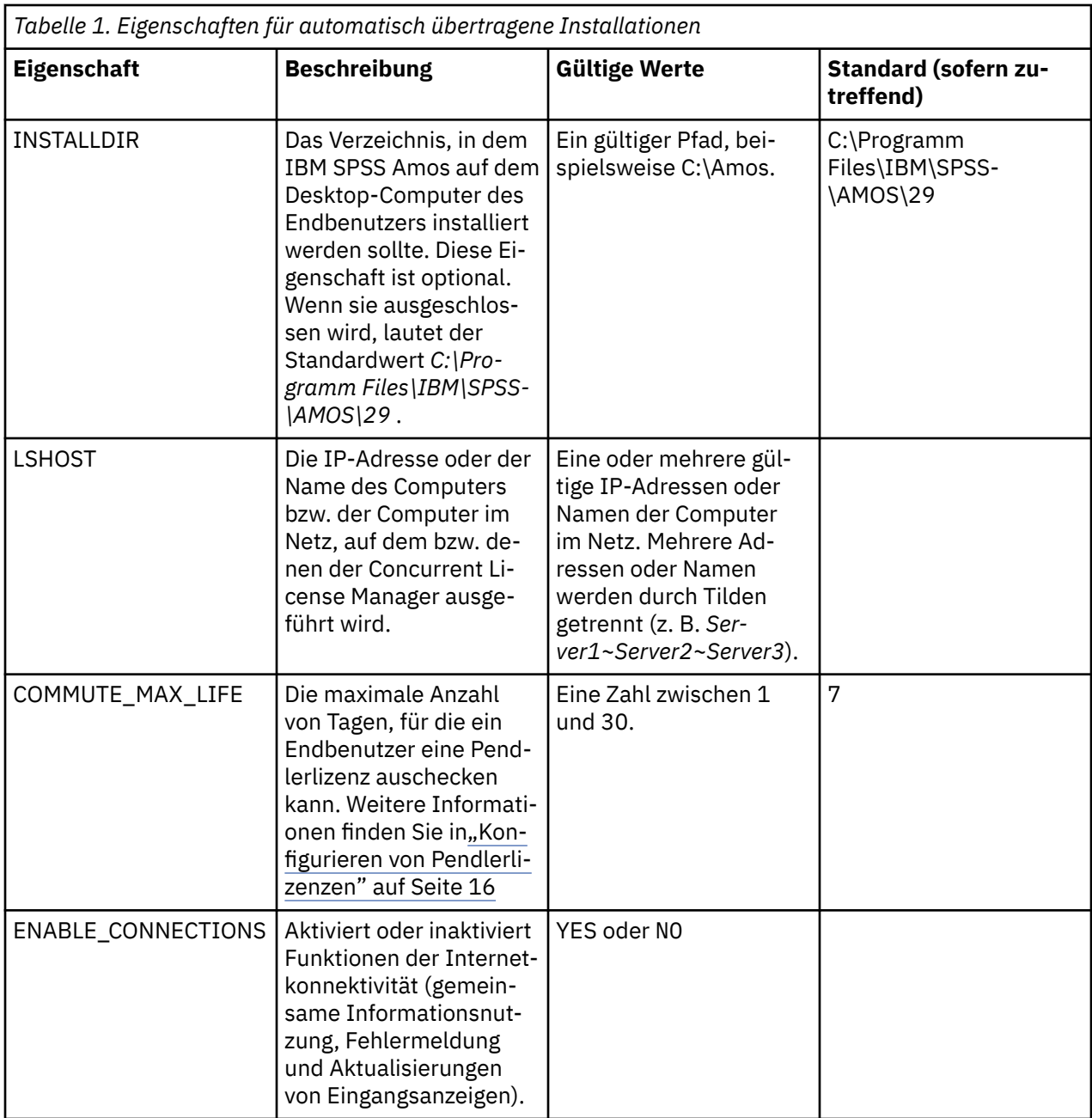

### **MSI-Dateien**

Die Datei IBM SPSS Statistics.msi befindet sich unter dem Verzeichnis Windows\SPSSStatistics\ im extrahierten Inhalt des heruntergeladenen eImage.

### **Beispiel für die Befehlszeile**

Nachfolgend finden Sie eine Befehlszeile zur automatischen Übertragung einer Produktinstallation. Geben Sie den gesamten Text in einer einzigen Zeile ein.

```
MsiExec.exe /i "IBM SPSS Statistics.msi" /qn /L*v logfile.txt
INSTALLDIR="C:\Amos" LSHOST="mylicserver"
```
### **Automatisches Übertragen der Installation mithilfe von SMS**

Die folgenden grundlegenden Schritte für die Verwendung von Systemmanagementservern (SMS) für die Push-Operation von sind:

- 1. Wenn Sie die Software heruntergeladen haben, müssen Sie zunächst den Inhalt des eImage extrahieren und anschließend das entsprechende Unterverzeichnis unter dem Verzeichnis *Windows\Amos* in ein Verzeichnis auf einem Netzcomputer kopieren.
- 2. Bearbeiten Sie die Datei .sms, die sich im kopierten Verzeichnis befindet. Bearbeiten Sie mithilfe eines Texteditors den Wert von **CommandLine**, indem Sie die entsprechenden Eigenschaften hinzufügen. Eine Liste der verfügbaren Eigenschaften finden Sie in ["Eigenschaften für automatisch übertragene](#page-13-0) [Installationen" auf Seite 10](#page-13-0). Stellen Sie sicher, dass Sie die richtige MSI-Datei in der Befehlszeile angeben.
- 3. Erstellen Sie ein Paket aus der .sms-Datei und verteilen Sie das Paket an die Desktop-Computer der Endbenutzer.

### **Verwenden von Gruppenrichtlinie oder einer ähnlichen Technologie zur automatischen Übertragung der Installation**

- 1. Wenn Sie die Software heruntergeladen haben, müssen Sie zunächst den Inhalt des eImage extrahieren und anschließend das entsprechende Unterverzeichnis unter dem Verzeichnis *Windows\Amos* in ein Verzeichnis auf einem Netzcomputer kopieren.
- 2. Mit einer Anwendung wie ORCA können Sie die Eigenschaftentabelle in der entsprechenden Datei *IBM SPSS Amos 29.msi* unter dem kopierten Ordner bearbeiten. ORCA ist Teil des Windows 2003 Server SDK, das Sie unter<http://www.microsoft.com/downloads> finden, indem Sie nach dem SDK suchen. Eine Liste der Eigenschaften, die in die Eigenschaftstabelle aufgenommen werden können, finden Sie in ["Eigenschaften für automatisch übertragene Installationen" auf Seite 10](#page-13-0). Achten Sie darauf, dass Sie die richtige MSI-Datei verwenden.
- 3. Erstellen Sie ein Paket aus der bearbeiteten Datei *IBM SPSS Amos 29.msi* und verteilen Sie das Paket an die Desktop-Computer der Endbenutzer.

### **Automatische Übertragung der Installation auf ein nicht englisches System**

Sie können sie ohne zusätzliche Spezifikation auf ein nicht englisches System übertragen. Allerdings sind dann die Installationsanweisungen (bei der Übertragung einer interaktiven Installation), die Benutzerschnittstelle und die Hilfe auf Englisch. Die Anwender können nach der Installation die Benutzerschnittstellensprache umstellen, es steht jedoch keine lokalisierte Hilfe zur Verfügung.

Sie können die Eigenschaft TRANSFORMS verwenden, um eine der MST-Dateien anzugeben, die auf der DVD/CD oder im heruntergeladenen eImage vorhanden sind. Die MST-Datei stellt sicher, dass der Installationsassistent, die Benutzerschnittstelle und die Hilfe in der spezifizierten Sprache erscheinen. MST-Dateien sind nicht verfügbar, wenn Sie IBM SPSS Amos heruntergeladen haben. Benutzer müssen die Sprachpakete für die lokalisierte Hilfe manuell installieren und die Benutzerschnittstellensprache in dem Produkt manuell ändern.

Die Eigenschaft TRANSFORMS ist ein Parameter für *MsiExec.exe*. Das folgende Beispiel verwendet die Eigenschaft TRANSFORMS zur automatischen Übertragung einer französischen Installation. Der Installationsassistent erscheint auf französisch, die Benutzerschnittstelle erscheint auf französisch und die Hilfe wird auf französisch installiert. (Sie können die Sprache der Hilfefunktion auch mit der Eigenschaft HELPCHOICE überschreiben. Weitere Informationen finden Sie im Thema ["Eigenschaften für automatisch](#page-13-0) [übertragene Installationen" auf Seite 10.](#page-13-0)) Geben Sie den gesamten Text in einer einzigen Zeile ein.

#### MsiExec.exe /i "IBM SPSS Amos 29.msi" /qn /L\*v logfile.txt INSTALLDIR="C:\Amos" LSHOST="mylicserver" TRANSFORMS=1036.mst

Die folgenden MST-Sprachdateien befinden sich im Verzeichnis *Windows\Amos* auf der DVD/CD. Wenn Sie ein eImage heruntergeladen haben, befinden sich diese Dateien im Stammverzeichnis der entpackten eImage-Dateien.

<span id="page-16-0"></span>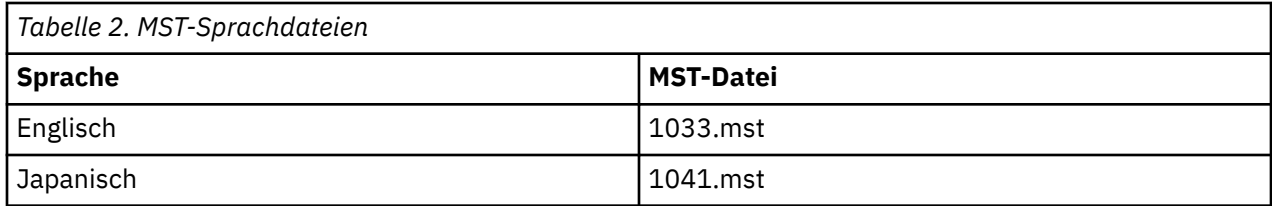

### **Automatische Übertragung einer Deinstallation**

**Anmerkung:** Wenn Sie den Deinstallationsbefehl automatisch (mit einer Push-Operation) übertragen, gehen die Anpassungen der Endbenutzer verloren. Wenn bestimmte Benutzer ihre Anpassungen benötigen, können Sie diese aus der Verteilung ausschließen und sie bitten, das Produkt manuell zu installieren.

Wenn Sie eine Installation einer neueren Version von IBM SPSS Amos automatisch übertragen, sollten Sie gegebenenfalls zuerst eine Deinstallation durchführen. Mit der Datei push\_uninstall.bat in den extrahierten eImage-Dateien können Sie dies unbeaufsichtigt ausführen.

In der folgenden Tabelle sind die Deinstallations-IDs für frühere Versionen aufgelistet.

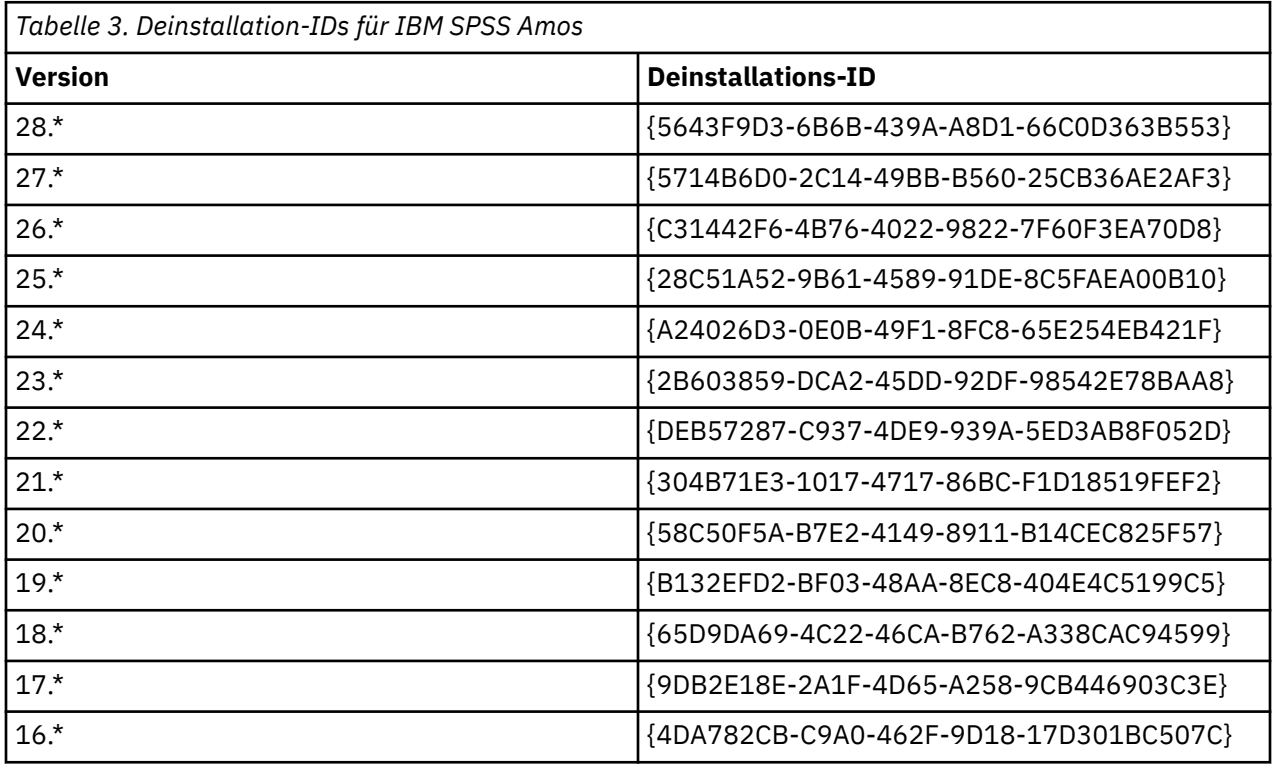

# **Verwalten der Lizenz für gleichzeitig angemeldete Benutzer**

Der Lizenzmanager verwaltet die Lizenz für gleichzeitig angemeldete Benutzer. Mithilfe der Anwendung WlmAdmin, die die Hauptbenutzeroberfläche für den Lizenzmanageradministrator ist, können Sie den Lizenzmanager verwalten und Informationen zu den verwalteten Lizenzen für gleichzeitig angemeldete Benutzer anzeigen. Der Lizenzmanageradministrator wird unter Windows automatisch zusammen mit dem Concurrent License Manager installiert. Wenn Sie einen Lizenzmanager auf einem Nicht-Windows-System oder einem Remote-Windows-System verwalten, installieren Sie den Lizenzmanageradministrator auf einem separaten Windows-System. Weitere Informationen finden Sie im Thema ["Installieren des](#page-6-0) [Lizenzmanagers und der Lizenztools unter Windows" auf Seite 3](#page-6-0).

**Anmerkung:** Weitere Informationen zur Administration finden Sie in der SafeNet-Dokumentation, die zusammen mit dem Lizenzmanageradministrator installiert wird. Diese Dokumentation finden Sie im Verzeichnis *help\Content* des Installationsverzeichnisses des Lizenzmanageradministrators (z. B. C:\Program Files\IBM\SPSS License Tools\9.9.0.0).

### <span id="page-17-0"></span>**Starten der Anwendung WlmAdmin**

Wählen Sie folgende Befehle aus dem Menü "Start" von Windows aus:

#### **[Alle] Programme** > **IBM** > **SPSS-Lizenztools** > **<version>** > **Sentinel RMS Server Administration**

### **Server hinzufügen**

Bevor Sie einen Lizenzmanager verwalten können, müssen Sie in der Anwendung WlmAdmin einen Server dafür hinzufügen. Sie haben zwei Optionen, um den Server hinzuzufügen.

#### **Manuelles Hinzufügen eines Servers**

1. Wählen Sie die folgenden Befehle aus den Menüs der Anwendung WlmAdmin aus:

#### **Bearbeiten** > **Definierte Serverliste**

- 2. Geben Sie im Dialog "Definierte Serverliste" den Namen oder die IP-Adresse des Servers ein, auf dem der Lizenzmanager ausgeführt wird.
- 3. Klicken Sie auf **Add**.
- 4. Klicken Sie auf **OK**.

Der Server wird jetzt in den Listen der Server im linken Fensterbereich der Anwendung WlmAdmin angezeigt.

#### **Anzeigen einer Liste der Server im Teilnetz**

1. Klicken Sie im linken Fensterbereich der Anwendung WlmAdmin auf das Zeichen **+** neben **Subnet Servers**.

Eine Liste von Servern für Lizenzmanager in Ihrem Teilnetz wird angezeigt. Wenn Sie einen bestimmten Server mit diesem Verfahren nicht finden, fügen Sie ihn wie oben beschrieben manuell hinzu.

### **Abrufen von Protokollinformationen**

Wenn Endbenutzer beim Abruf von Lizenzen Schwierigkeiten haben, können die Protokolldateien möglicherweise hilfreiche Informationen enthalten. Mithilfe der Umgebungsvariablen LSERVOPTS und den Optionen -f <trace-log-file> und -l <usage-log-file> können Sie angeben, dass Protokolldateien erstellt werden sollen. Weitere Informationen zu dieser Umgebungsvariablen und den zugehörigen Optionen finden Sie in der SafeNet-Dokumentation im Verzeichnis *Content* des Installationsverzeichnisses des Lizenzmanageradministrators.

### **Anzeigen der Details zu einer Lizenz**

Sie können Details zu Lizenzen anzeigen, die Sie entweder manuell oder über den Lizenzierungsassistenten hinzugefügt haben.

- 1. Klicken Sie im linken Fensterbereich der Anwendung WlmAdmin auf das Zeichen **+** neben Lizenzmanagerserver, um die Lizenz(en) anzuzeigen.
- 2. Klicken Sie auf den Namen der Lizenz. Im rechten Fensterbereich werden Details zu der Lizenz angezeigt. Die Lizenzen werden mithilfe von Codes identifiziert. Der erste Teil des Codes verweist auf die Funktion. Der zweite Teil verweist auf die Version.

#### **Anzeigen der mit den Funktionscodes verknüpften Namen**

- 1. Wechseln Sie über eine Eingabeaufforderung in das Installationsverzeichnis des Lizenzmanageradministrators.
- 2. Geben Sie lmshowlic <server> (Windows) oder ./lmshowlic <server> (andere Betriebssysteme)ein, wobei <server> für den Namen oder die IP-Adresse des Servers steht, auf dem der Lizenzmanager ausgeführt wird.

<span id="page-18-0"></span>In der Ausgabe werden alle Funktionen nach Produkt und Version in Gruppen geordnet aufgeführt, die auf dem Server verfügbar sind.

### **Einrichten von redundanten Lizenzservern**

Sie können mehrere redundante Lizenzserver einrichten, die dieselben Benutzer unterstützen. Mit redundanten Servern können Sie Unterbrechungen verhindern, die durch den Absturz eines Servers bedingt sind. Im Falle eines Serverabsturzes kann ein anderer redundanter Server die Lizenzverwaltung übernehmen.

Für die in den folgenden Schritten beschriebene Aktivierung der Redundanzfunktion benötigen Sie einen speziellen Lizenzcode. Besuchen Sie das [IBM SPSS License Key Center,](https://spss.subscribenet.com/control/ibmp/content?partnerContentId=FAQ#4-10) um Unterstützung beim Erstellen eines redundanten Lizenzschlüssels oder bei Fragen zur Lizenzierung zu erhalten.

Es muss eine ungerade Anzahl von Servern (mindestens drei) vorhanden sein und die Mehrzahl der Server muss jeweils gleichzeitig ausgeführt werden. Wenn zum Beispiel drei redundante Lizenzserver existieren, müssen von diesen zwei ausgeführt werden.

#### **Vorbereiten der einzelnen redundanten Lizenzserver**

- 1. Installieren Sie den Lizenzmanager. Weitere Informationen finden Sie in ["Installieren des Concurrent](#page-5-0) [License Managers" auf Seite 2](#page-5-0).
- 2. Wechseln Sie über eine Eingabeaufforderung in das Installationsverzeichnis des Lizenzmanagers.
- 3. Rufen Sie den Sperrcode für die einzelnen Server-Computer ab. Geben Sie an der Eingabeaufforderung echoid (Windows) bzw. ./echoid64 (anderes Betriebssystem) ein.
- 4. Notieren Sie den Sperrcode. Für die nächsten Schritte ist der Sperrcode erforderlich.
- 5. Wiederholen Sie diese Schritte für jeden redundanten Lizenzserver.

#### **Aktivieren der redundanten Lizenzen**

- 1. Rufen Sie das IBM SPSS License Key Center auf ([https://spss.subscribenet.com/control/ibmp/login\)](https://spss.subscribenet.com/control/ibmp/login).
- 2. Erstellen Sie einen Autorisierungscode für gleichzeitig angemeldete Benutzer.
- 3. Klicken Sie nach der Erstellung des Autorisierungscodes für gleichzeitig angemeldete Benutzer auf den Code und blättern Sie nach unten, bis die Felder für **Sperrcode** angezeigt werden. Nun können Sie dem Lizenzschlüssel mehrere Sperrcodes hinzufügen.
- 4. Geben Sie die Sperrcodes aus den vorherigen Schritten in die entsprechenden Felder ein.
- 5. Klicken Sie auf **Übergeben**.

#### **Einrichten eines Pools mit redundanten Lizenzservern**

- 1. Wenn auf einem oder mehreren redundanten Lizenzservern ein Lizenzmanager ausgeführt wird, beenden Sie diesen auf jedem betroffenen Computer.
- 2. Wählen Sie die folgenden Befehle aus den Menüs der Anwendung WlmAdmin aus:

#### **Bearbeitender** > **Redundante Lizenzdatei**

Dadurch wird die Anwendung WrlfTool geöffnet.

3. Wählen Sie die folgenden Befehle aus den Menüs der Anwendung WrlfTool aus:

#### **Datei** > **Neu**

- 4. Klicken Sie für jeden redundanten Lizenzserver auf **Add**, um jeweils den Hostnamen und die IP-Adresse anzugeben.
- 5. Ordnen Sie die redundanten Lizenzserver in der Reihenfolge an, in der sie verwendet werden sollen. Der erste Server in der Liste ist der primäre Server.
- <span id="page-19-0"></span>6. Klicken Sie auf **Add License**, um die Lizenzen hinzuzufügen, die Sie vom Kundendienst oder Ihrer lokalen Niederlassung erhalten haben. Achten Sie bei mehreren Lizenzen darauf, dass Sie auch wirklich alle hinzugefügt haben.
- 7. Klicken Sie auf **OK**.
- 8. Klicken Sie abschließend auf **Done**.

#### **Speichern der redundanten Lizenzdatei**

1. Wählen Sie die folgenden Befehle aus den Menüs der Anwendung WrlfTool aus:

#### **Datei** > **Speichern unter**

2. Speichern Sie die redundante Lizenzdatei (*lservrlf*) an einem leicht zugänglichen Speicherort. In den nächsten Schritten müssen Sie die Datei kopieren.

#### **Konfigurieren der redundanten Lizenzserver**

- 1. Kopieren Sie die redundante Lizenzdatei (*lservrlf*) unter Windows in das Installationsverzeichnis des Lizenzmanagers. Wenn Sie die Standardposition akzeptiert haben, überprüfen Sie den Ordner C:\Program Files\IBM\SPSS License Tools\9.9.0.0 . Auf anderen Betriebssystemen kopieren Sie die Datei direkt in das Lizenzmanagerinstallationsverzeichnis. Es müssen mindestens drei redundante Lizenzserver vorhanden sein.
- 2. Starten Sie auf allen redundanten Lizenzservern den Lizenzmanager.

#### **Konfigurieren des Computers des Endbenutzers**

Wenn ein Endbenutzer das Produkt installiert, gibt der Benutzer alle redundanten Server an. Die Namen oder IP-Adressen der Server werden dabei durch Tilden getrennt (z. B. *Server1~Server2~Server3*). Das Setup-Programm fügt dann dem Computer des Endbenutzers die erforderlichen Konfigurationsinformationen hinzu. Wenn das Produkt bereits auf den Computern installiert ist, können Sie die folgenden Schritte ausführen, um die Konfigurationsinformationen hinzuzufügen. Sie können auch zunächst eine Deinstallation und anschließend eine neue Installation übertragen, bei der alle Server festgelegt sind. Informationen zum automatischen Übertragen von Installationen finden Sie in ["Übertragen einer Installa](#page-13-0)[tion an Windows-Computer" auf Seite 10](#page-13-0).

- 1. Öffnen Sie die Datei *commutelicense.ini* in einem Texteditor. Unter Windows befindet sich diese Datei im Produktinstallationsverzeichnis auf dem Desktop-Computer.
- 2. Ändern Sie den Wert von DAEMONHOST in die Servernamen oder IP-Adressen, die durch eine Tilde (~) getrennt sind. Beispiel:

DAEMONHOST=server1~server2~server3

3. Speichern Sie *commutelicense.ini*.

### **Konfigurieren von Pendlerlizenzen**

Mit Pendlerlizenzen können Ihre Endbenutzer Lizenzen vom Lizenzmanager auschecken, so dass sie die Lizenz nutzen können, wenn sie nicht mit dem Netzwerk verbunden sind. Unter Windows sind die Pendlerlizenzen standardmäßig *nicht* aktiviert. Sie sind auf anderen Betriebssystemen standardmäßig aktiviert. Anweisungen für das eigentliche Auschecken der Pendlerlizenz finden sich in den Installationshinweisen für Endbenutzer.

Sie können den Prozentsatz der Lizenzen auf dem Lizenzmanagerserver beschränken, die für den mobilen Zugriff aktiviert werden. Es empfiehlt sich, die Anzahl der Pendlerlizenzen zu beschränken. Damit wird verhindert, dass sich alle verfügbaren Lizenzen im mobilen Einsatz befinden. Nachdem der angegebene Prozentsatz der Lizenzen von Pendlern verwendet wurde, ist nicht mehr verfügbar, bis die Pendlerlizenzen verfallen sind oder wieder eingecheckt werden. Sie können auch die maximale Dauer konfigurieren, für die ein Endbenutzer eine Lizenz auschecken kann. In der Standardeinstellung beträgt die maximale Dauer 7 Tage.

**Wichtig:** Wenn Sie redundante Lizenzserver mit Pendlerlizenzen verwenden, gestattet nur der primäre Lizenzserver den Benutzern, Pendlerlizenzen aus- und einzuchecken. Bei einem Ausfall des primären Lizenzservers können die Benutzer keine Lizenzen ein- und auschecken.

#### **Festlegen des Prozentsatzes der verfügbaren Pendlerlizenzen**

- 1. Erstellen Sie auf dem Lizenzmanagerserver eine Umgebungsvariable mit dem Namen LSERVOPTS. Diese Variable wird unter Windows während der Lizenzmanagerinstallation erstellt, sodass Sie diesen Schritt nur für die anderen Betriebssysteme durchführen müssen.
- 2. Bearbeiten Sie den Wert der LSERVOPTS-Umgebungsvariablen, um com <percentage>einzuschließen, wobei <percentage> für einen numerischen Wert zwischen 0 und 100 steht, der den Prozentsatz der Lizenzen angibt, die für das Pendeln zur Verfügung stehen. Mit der Angabe 0 stehen keine Lizenzen für den mobilen Zugriff zur Verfügung. Dieser Schalter ist unter Windows standardmäßig enthalten und auf 0 festgelegt.
- 3. Starten Sie den Computer neu, auf dem der Lizenzmanager ausgeführt wird.

#### **Festlegen der maximalen Zeitdauer für Pendlerlizenzen**

Die maximale Zeitdauer, für die die Endbenutzer eine Pendlerlizenz auschecken können, wird durch die Einstellung CommuterMaxLife in der Datei commutelicense.ini auf dem *Desktop*-Computer angegeben. Unter Windows befindet sich die Datei commutelicense.ini auf dem Desktop-Computer im Installationsverzeichnis des Produkts. Öffnen Sie bei Windows und macOS die Datei commutelicense.ini und suchen Sie nach CommuterMaxLife. Legen Sie den Wert dieser Option auf die maximale Anzahl von Tagen fest, für die die Endbenutzer eine Pendlerlizenz auschecken können. Die Zahl sollte zwischen 1 und 30 liegen. Sie können diesen Wert auch festlegen, wenn Sie die Installation drücken. Weitere Informationen finden Sie in ["Übertragen einer Installation an Windows-Computer" auf Seite 10](#page-13-0).

**Anmerkung:** Diese Funktion arbeitet mit einer Datums-, nicht mit einer Zeitangabe. Wenn Sie zum Beispiel die Option CommuterMaxLife auf einen Tag setzen und dann eine Lizenz um 9.00 Uhr auschecken, wird diese Lizenz nicht vor Mitternacht des Folgetages wieder eingecheckt. Auch wenn also Commuter-MaxLife auf einen Tag eingestellt ist, behält der Benutzer die Lizenz tatsächlich 39 Stunden lang.

#### **Abrufen einer Liste der ausgecheckten Lizenzen in der Befehlszeile**

Sie können ermitteln, welche Benutzer Lizenzen ausgecheckt haben.

- 1. Wechseln Sie über eine Eingabeaufforderung in das Installationsverzeichnis des Lizenzmanageradministrators.
- 2. Geben Sie lsmon <server> (Windows) oder ./lsmon64 <server> (andere Betriebssysteme)ein, wobei <server> für den Namen oder die IP-Adresse des Servers steht, auf dem der Lizenzmanager ausgeführt wird. Sie können den Namen des Lizenzservers auslassen, wenn Sie nur die ausgecheckten Lizenzen für den Server "localhost" anzeigen möchten.

#### **Abrufen einer Liste der ausgecheckten Lizenzen in der Anwendung WlmAdmin**

Sie können ausgecheckte Lizenzen auch in der Anwendung WlmAdmin anzeigen:

- 1. Klicken Sie im linken Fensterbereich der Anwendung WlmAdmin auf das Zeichen **+** neben dem Lizenzmanagerserver.
- 2. Klicken Sie auf das Zeichen **+** neben **Clients**. Die Clients, die die Lizenz für gleichzeitig angemeldete Benutzer nutzen, werden aufgelistet. Wenn keine Clients aufgelistet werden, verwendet kein Benutzer die Lizenz für gleichzeitig angemeldete Benutzer.
- 3. Wählen Sie einen bestimmten Client aus, um anzuzeigen, ob der Client eine Lizenz ausgecheckt hat. Überprüfen Sie nach der Auswahl den Bereich "Detaillierte Informationen" im rechten Fensterbereich.

### <span id="page-21-0"></span>**Konfigurieren von Lizenzreservierungen**

Sie können eine Reservierungsdatei erstellen, in der angegeben wird, wie viele Lizenzen für bestimmte Benutzer oder Benutzergruppen reserviert werden. Die Benutzer werden durch Netz-IDs oder Computernamen (*nicht* durch IP-Adressen) identifiziert. Sie können zum Beispiel eine Reservierungsdatei einrichten, mit der die Lizenz für eine Gruppe von Hauptbenutzern reserviert wird. Für diese Benutzer werden die Lizenzen immer verfügbar sein. Mithilfe der Reservierungen können Sie auch verhindern, dass bestimmte Benutzer einen Zugriff auf die Lizenz bekommen.

#### **Erstellen einer neuen Reservierungsdatei**

1. Wählen Sie die folgenden Befehle aus den Menüs der Anwendung WlmAdmin aus:

#### **Bearbeiten** > **Reservierungsdatei**

Dadurch wird die Anwendung Wlsgrmgr geöffnet.

2. Wählen Sie die folgenden Befehle aus den Menüs der Anwendung 'Wlsgrmgr' aus: **Datei** > **Neu**.

#### **Hinzufügen von Lizenzen und Benutzer zur Reservierungsdatei**

1. Wählen Sie die folgenden Befehle aus den Menüs der Anwendung 'Wlsgrmgr' aus:

#### **Funktion** > **Hinzufügen**

- 2. Klicken Sie im ersten Bildschirm des Assistenten auf **Weiter**.
- 3. Geben Sie den Funktionscode für die entsprechende Lizenz an, die Sie reservieren möchten. Informati-onen zum Abrufen der Funktionscodes für die entsprechenden Lizenzen finden Sie in ["Anzeigen der](#page-17-0) [Details zu einer Lizenz" auf Seite 14](#page-17-0). Legen Sie außerdem eine bestimmte Version fest. Geben Sie die Version hierbei so ein, wie sie in der Anwendung WlAdmin angezeigt wird (z. B. 160). Die Version ist nicht optional. Ignorieren Sie die Steuerelemente für "Capacity", weil Lizenzen dieses Typs nicht unterstützt werden.
- 4. Klicken Sie auf **Weiter**.
- 5. Geben Sie für die Gruppe von Benutzern einen Namen an. Der Name ist willkürlich, er sollte jedoch aussagekräftig sein (z. B. Vertrieb).
- 6. Geben Sie die Anzahl der Lizenzen an, die für diese Gruppe reserviert werden sollen. Die Gruppenmitglieder können auf alle Lizenzen zugreifen. Die Anzahl von Lizenzen, die Sie angeben, steht jedoch nicht mehr für die Benutzer zur Verfügung, die nicht Mitglied dieser Gruppe sind. Dies bedeutet: Wenn Sie von 10 Lizenzen 5 Lizenzen reservieren, können Mitglieder dieser Gruppe über 10 Lizenzen verfügen, während den anderen Benutzern nur 5 Lizenzen zur Verfügung stehen.
- 7. Klicken Sie im Fenster "Members" auf **Add**, um einen der Gruppe zugehörigen Benutzer oder Computernamen (keine IP-Adressen verwenden) anzugeben. Benutzer und Computer, die der Gruppe angehören, können die reservierten Lizenzen verwenden. Benutzer und Computer, die der Gruppe nicht angehören, können nicht auf die reservierten Lizenzen zugreifen. Geben Sie so viele Benutzer und Systeme wie erforderlich an. Beachten Sie, dass sich die Gruppen gegenseitig ausschließen müssen. Daher können verschiedenen Gruppen für dieselbe Lizenz nicht dieselben Benutzer oder Computer enthalten.
- 8. Klicken Sie auf **Fertigstellen**, wenn Sie der Gruppe alle Benutzer hinzugefügt haben.
- 9. Fügen Sie nach Bedarf weitere Gruppen oder Lizenzen hinzu. Sie können Lizenzen und Gruppen auch ändern oder löschen, indem Sie auf diese mit der rechten Maustaste klicken und die Option **Properties** auswählen.

#### **Speichern der Reservierungsdatei**

1. Wählen Sie folgenden Befehle aus den Menüs aus, wenn Sie die Reservierungsdatei fertiggestellt haben:

#### **Datei** > **Speichern unter**

- <span id="page-22-0"></span>2. Speichern Sie die Datei an einem leicht zugänglichen Speicherort. Im nächsten Schritt müssen Sie die Datei kopieren.
- 3. Damit der Lizenzserver die Datei *lsreserv* beim Start automatisch findet und die Datei in das Installationsverzeichnis des Lizenzmanagers unter Windows kopiert. Wenn Sie die Standardposition akzeptiert haben, dann prüfen Sie den Ordner C:\Program Files\IBM\SPSS License Tools\9.9.0.0. Auf anderen Betriebssystemen kopieren Sie die Datei direkt in das Lizenzmanagerinstallationsverzeichnis.
- 4. Wenn Sie allen redundanten Servern dieselben Reservierungen zuweisen möchten, kopieren Sie die Reservierungsdatei (*lsreserv*) auf jeden Server.
- 5. Starten Sie abschließend jeden Lizenzmanager neu.

### **Starten und Stoppen des Lizenzmanagers**

Die Methode zum Starten des Lizenzmanagers hängt von Ihrem Betriebssystem ab.

#### **Windows**

Auf Windows-Computern wird der Lizenzmanager als Systemdienst ausgeführt. Der Dienst wird standardmäßig automatisch gestartet. Falls Sie ihn dennoch einmal manuell starten müssen, gehen Sie wie folgt vor:

- 1. Doppelklicken Sie in der Windows-Systemsteuerung auf **Verwaltung**.
- 2. Doppelklicken Sie auf **Dienste**.
- 3. Suchen Sie in der Liste der Dienste die Option **Sentinel RMS License Manager for IBM SPSS**.
- 4. Klicken Sie mit der rechten Maustaste auf den Dienst und wählen Sie die Option **Starten** oder **Beenden** aus.

#### **Andere Betriebssysteme**

Auf anderen Betriebssystemen wird der Lizenzmanager als Dämonprozess ausgeführt. Führen Sie zum manuellen Starten die folgenden Schritte aus. Sie können den Lizenzmanager auch zum automatischen Starten konfigurieren (Anweisungen folgen).

- 1. Wechseln Sie an der Eingabeaufforderung in das Installationsverzeichnis des Lizenzmanagers.
- 2. **Starten.** Geben Sie als Root ./lserv64 & an der Eingabeaufforderung ein, und drücken Sie die Eingabetaste.
- 3. **Beenden.** Geben Sie als Root ./lsrvdown64 <hostname> an der Eingabeaufforderung ein, wobei *<hostname>* für den Netznamen des Computers steht, auf dem der Lizenzmanager ausgeführt wird. Drücken Sie dann die Eingabetaste.

### **Konfigurieren des Lizenzmanagers für den automatischen Start**

#### **Windows**

- 1. Doppelklicken Sie in der Windows-Systemsteuerung auf **Verwaltung**.
- 2. Doppelklicken Sie auf **Dienste**.
- 3. Suchen Sie in der Liste der Dienste die Option **Sentinel RMS License Manager for IBM SPSS**.
- 4. Klicken Sie mit der rechten Maustaste auf den Dienst und wählen Sie die Option **Eigenschaften** aus.
- 5. Legen Sie als "Starttyp" **Automatisch** fest.
- 6. Klicken Sie auf **OK**.

#### **Andere Betriebssysteme**

1. Fügen Sie ./lserv64 & zu einer der Startdateien des Betriebssystems hinzu.

### <span id="page-23-0"></span>**Deinstallieren des Lizenzmanagers und der Lizenztools**

#### **Windows**

1. Wählen Sie folgende Befehle aus dem Menü "Start" von Windows aus:

#### **Einstellungen** > **Systemsteuerung**

- 2. Doppelklicken Sie auf **Software**.
- 3. Wählen Sie **Sentinel RMS License Manager for IBM SPSS** aus und klicken Sie anschließend auf **Entfernen**.
- 4. Klicken Sie auf **Ja**, wenn Sie aufgefordert werden, den Lizenzmanager zu entfernen.

### **Andere Betriebssysteme**

- 1. Wechseln Sie an der Eingabeaufforderung in das Installationsverzeichnis des Lizenzmanagers.
- 2. Stoppen Sie als Root den Lizenzmanager, indem Sie ./lsrvdown64<hostname> bei der Eingabeaufforderung eingeben, wobei*<hostname>* für den Netznamen des Computers steht, auf dem der Lizenzmanager ausgeführt wird. Drücken Sie dann die Eingabetaste.
- 3. Löschen Sie das Installationsverzeichnis des Lizenzmanagers.

### **Deinstallieren des Lizenzmanageradministrators**

1. Wählen Sie folgende Befehle aus dem Menü "Start" von Windows aus:

#### **Einstellungen** > **Systemsteuerung**

- 2. Doppelklicken Sie auf **Software**.
- 3. Wählen Sie **IBM SPSS License Tools** aus und klicken Sie anschließend auf **Entfernen**.
- 4. Klicken Sie auf **Ja**, wenn Sie aufgefordert werden, die parallelen Lizenzierungstools zu entfernen.

### **Fehlerbehebung bei Problemen mit den Desktop-Computern**

Gehen Sie folgendermaßen vor, wenn die Desktop-Computer der Endbenutzer den Lizenzmanager nicht finden können:

- 1. Führen Sie lswhere (Windows) oder ./lswhere64 (macOS) aus, um zu überprüfen, ob der Desktop-Computer den Netzcomputer finden kann, auf dem der Lizenzmanager ausgeführt wird. Weitere Informationen finden Sie im Abschnitt "Ausführen von "Iswhere"" auf Seite 20.
- 2. Stellen Sie sicher, dass der Lizenzmanagerservice auf dem Netzcomputer ausgeführt wird.
- 3. Überprüfen Sie die entsprechende Datei *commutelicense.ini*. Unter Windows befindet sich diese Datei im Produktinstallationsverzeichnis auf dem Desktop-Computer. Öffnen Sie die Datei *commutelicense.ini* und vergewissern Sie sich, dass für DAEMONHOST der richtige Name bzw. die richtige IP-Adresse des Computers festgelegt ist, auf dem der Lizenzmanager ausgeführt wird. Wenn Sie redundante Server einsetzen, müssen hiermit alle definiert werden. Die einzelnen Namen werden durch eine Tilde (~) getrennt. Wenn es sich beispielsweise bei den Lizenzmanagercomputern um *SERVER1*, *SERVER2* und *SERVER3* handelt, wird DAEMONHOST auf SERVER1~SERVER2~SERVER3 gesetzt.

### **Ausführen von "Iswhere"**

Sie können lswhere (Windows) oder ./lswhere64 (macOS und Linux) über den Desktop-Computer eines Endbenutzers ausführen, um zu ermitteln, auf welchem Computer der Concurrent License Manager ausgeführt wird.

- 1. Wechseln Sie über die Eingabeaufforderung in das Installationsverzeichnis von IBM SPSS Amos.
- 2. Geben Sie lswhere oder ./lswhere64 ein.

# <span id="page-24-0"></span>**Service und Support**

Um den Technical Support von IBM Corp. zu kontaktieren, rufen Sie <http://www.ibm.com/support>auf und senden Sie eine Fallbeschreibung. Sie müssen sich beim Technical Support von IBM Corp. registrieren, falls Sie das nicht schon früher getan haben.

IBM Corp. bietet außerdem regelmäßig öffentliche Schulungsseminare für IBM Corp. Produkte. Die Ausbildung kann auch bei Ihnen vor Ort erfolgen. Informationen zu Schulungsseminaren finden Sie unter [http://www.ibm.com/training/spss.](http://www.ibm.com/training/spss)

IBM SPSS Amos Concurrent License Administrator's Guide

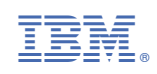